# Team JBA (日本バスケットボール協会 会員登録管理システム)

## 年度更新後の登録手続きガイド[①U12 継続チーム・選手用](2018/4/23 版)

### ■2018 年度登録について

- 登録制度改定により「ミニ」→「U12」に変更になっています。
- チーム青任者による競技者の一括登録が可能です。なお、必ず事前に競技者(保護者)の承諾を得 た上で登録手続きを行ってください。
- 前年度の登録情報を利用した手続きが可能です。ただし、卒業予定年齢(小 6)の競技者について は、誤って登録しないように継続対象から外れています。
- 新規加入選手の登録にあたっては、メンバーID、パスワードが不明の場合でも登録が可能です。(カ ナ氏名、生年月日で一致する競技者を候補者として表示します。)
- 2018 年度から登録料が改定されています。また、チーム加盟料・競技者登録料のお支払い時に、 システム利用料(税込 268 円)が必要になります。
- 10 歳(小 4)以上と 9 歳(小 3)以下の競技者登録料は異なる場合(9 歳以下無料となっている場合) があります。(都道府県によって異なります。)
- 登録制度改定によりカテゴリー区分、チーム区分が新しくなっていますが、チーム編成のルールは、 従来の日本ミニバスケットボール連盟の方針に基づきます。
- チームの[登録内容の確認/変更]から審判員、指導者の情報をそれぞれ 1 名以上登録してください。
- 登録手続きにあたり、所属団体からの指示がある場合は、その指示に従ってください。
- 登録証(JBA Point Card)、シール(登録証貼り付け用シール)には一部の環境依存文字が印字され ません。画面上に警告メッセージが表示されている場合は、氏名を修正してください。(代替漢字、カ ナ等)
- TOP ページからチーム情報を検索できるようになっています。チーム情報を公開する場合は、[登録 内容の確認/変更]からコメント(チーム紹介)と設定の変更を行ってください。

#### ■年度更新について

- 「年度更新」とは、新年度の受付開始直前に行われる更新処理です。
- チーム・メンバーは、年度更新の前に何もする必要はありません。年度更新後、チーム・メンバーの 状態が変わりますので、2018 年度の登録手続きを行ってください。

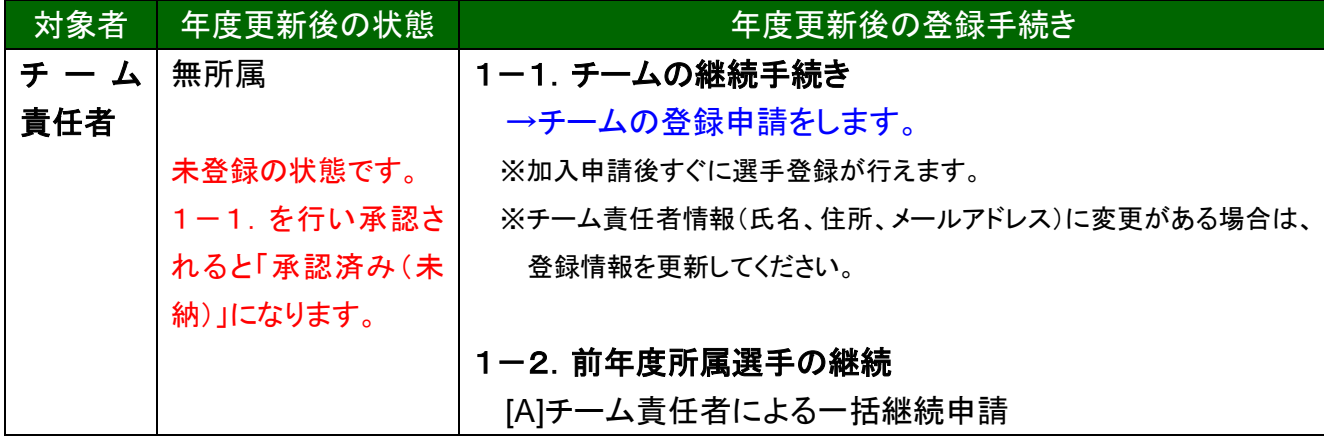

◆年度更新後の状態と登録手続きの概要(詳しくは p.3 以降参照)

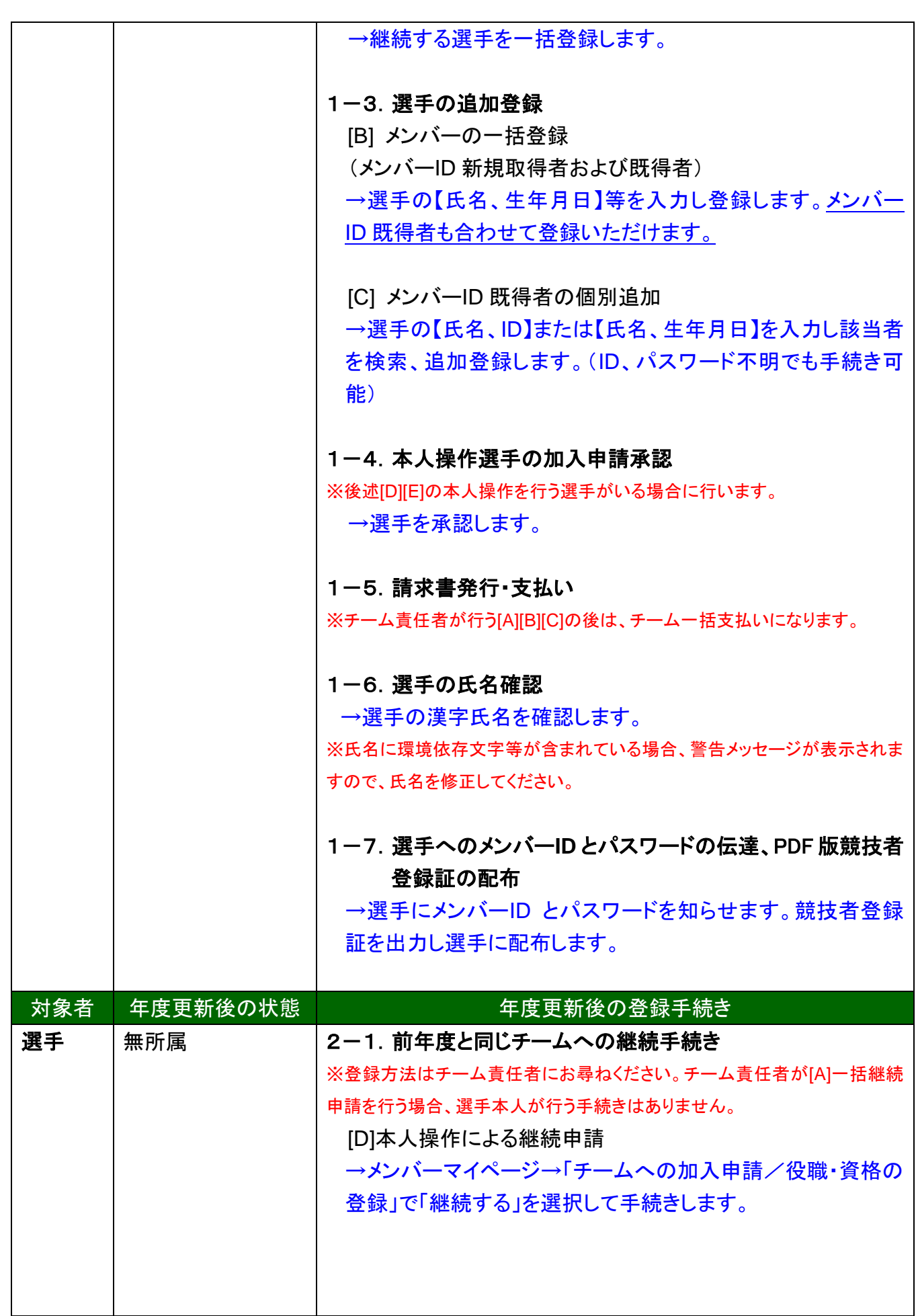

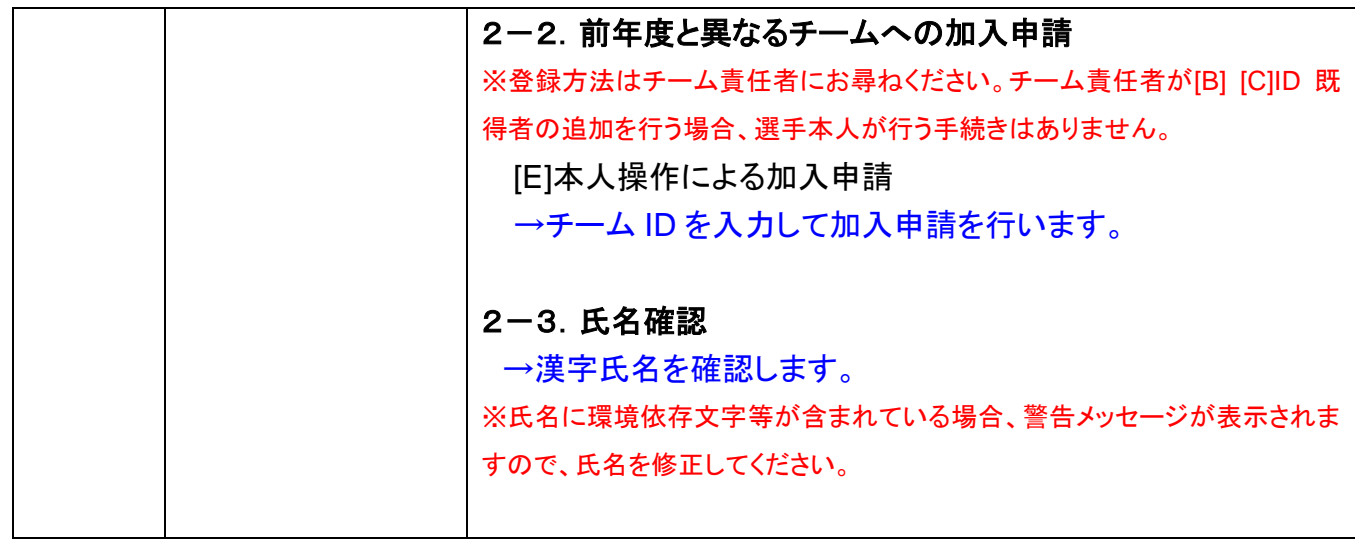

## 1.チーム責任者の手続き

## 1-1. チームの継続手続き

- チームの登録申請をします。
- ① チーム責任者マイページにログインし、「継続加入申請を行う」をクリックします。

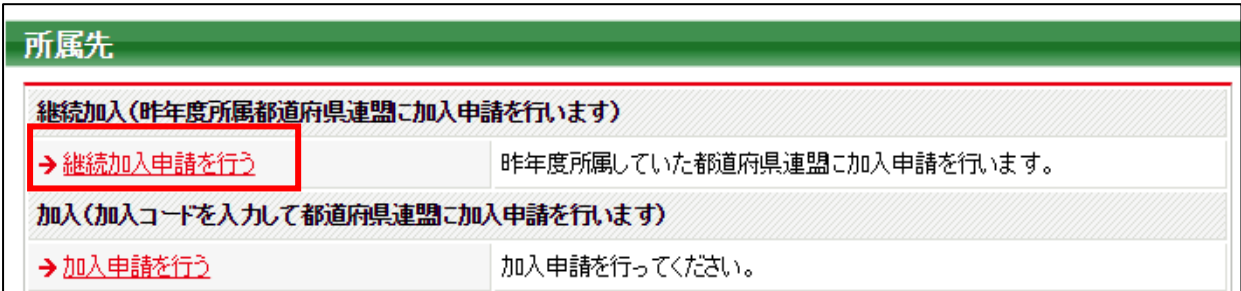

② 登録団体が表示されますので、「次へ」ボタンをクリックします。

2018 年度より、団体名が登録区分名になっていますのでご注意ください。

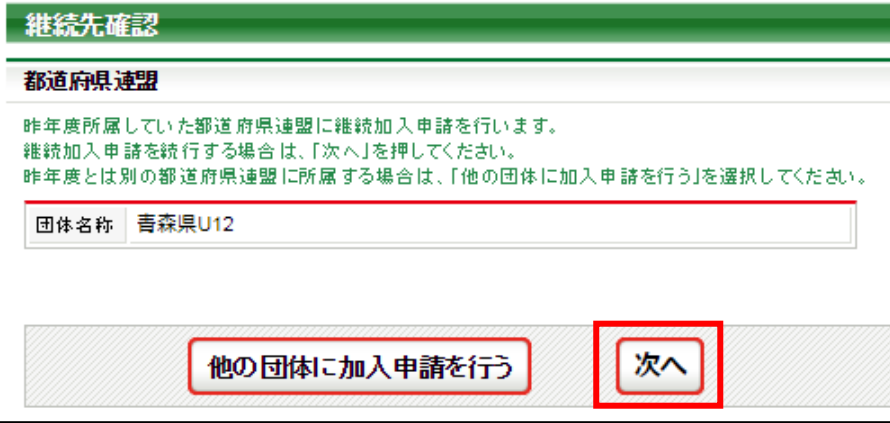

③ 加入先団体名称等を確認し、小学校区数を入力して「確認画面へ」ボタンをクリックします。

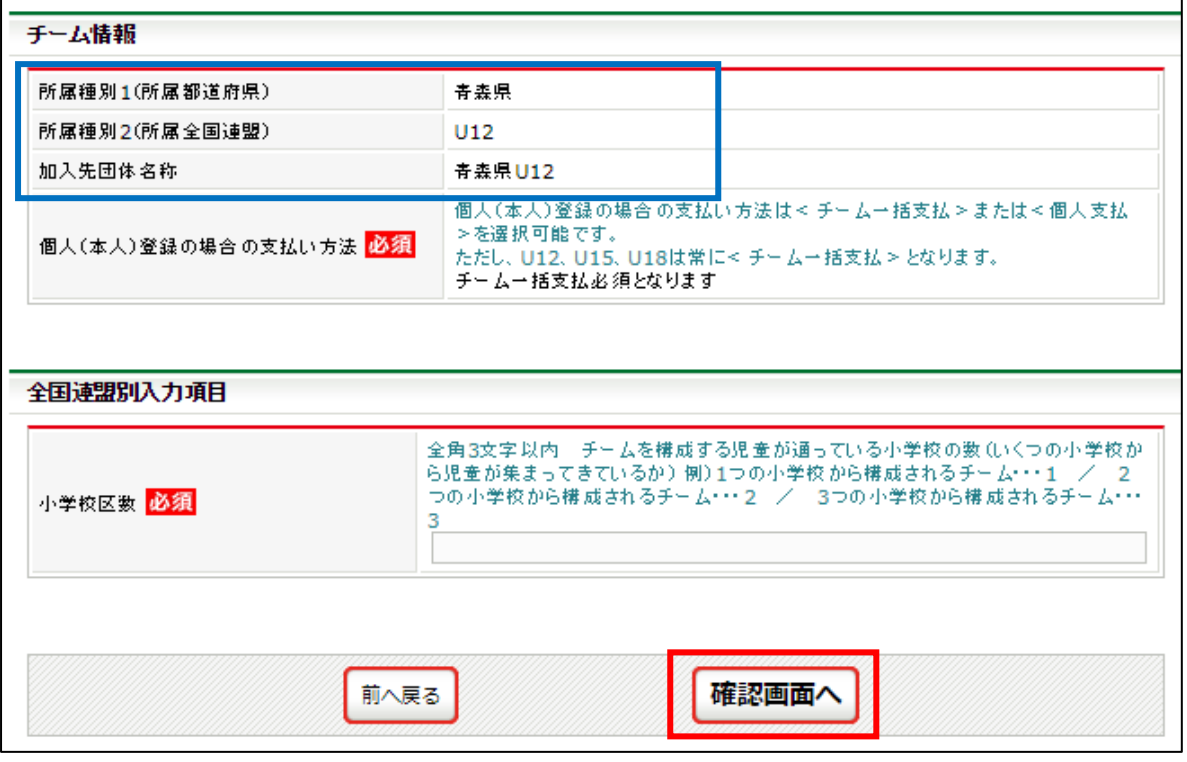

#### ④ 確認画面が表示されますので、内容を確認し、「継続加入申請を出す」ボタンをクリックします。

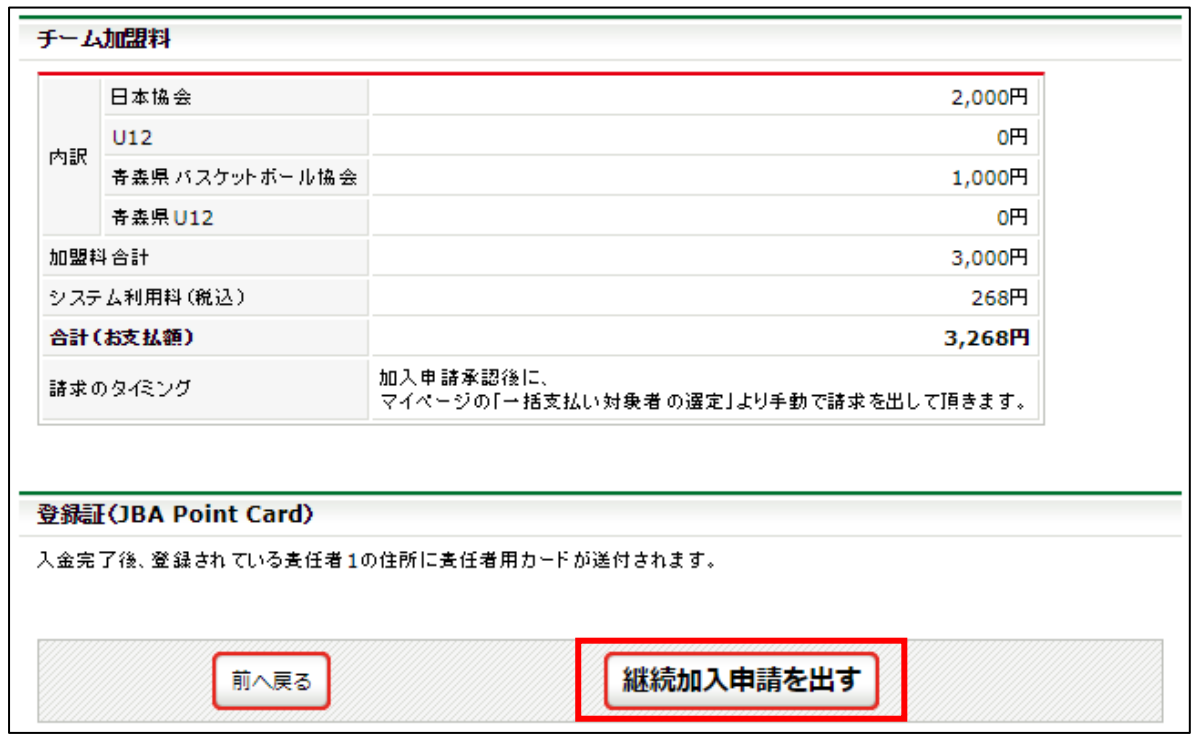

※2018 年度より 1 回の支払いにつきシステム利用料として 268 円が必要になります。

⑤ 継続加入申請が完了します。 (以降の手順は昨年までと同様です。) 繼続加入申請完了 継続加入申請が完了しました。

㊟説明資料中の画面の仕様は実際の登録画面と異なる場合があります。

※加入申請後すぐに選手登録が行えます。

※チームの[登録内容の確認/変更]から審判員、指導者の情報をそれぞれ 1 名以上登録してください。

※チーム情報を公開する場合は、[登録内容の確認/変更]からコメント(チーム紹介)と設定の変更を行ってくださ い。

#### 1-2. 前年度所属選手の継続

#### **[A]**チーム責任者による一括継続申請

年度更新の時点で所属していた選手のうち、継続するメンバーを一括登録します。

- ① チーム責任者マイページ→「選手一括登録」をクリックします。
- ② 「昨年度所属選手の継続手続きへ」をクリックします。
- ③ 各選手の継続の有無の選択と必要に応じて選手情報の修正を行い、「確認画面へ」をクリックします。(身 長、体重等は最新情報に修正してください)
- ④ 内容を確認して、「確定する」をクリックします。

※卒業予定者(小6)については、卒業する学校に誤って登録しないように、年齢判定により継続対象から外してあ ります。例外の場合、[B]または[C]の方法でご登録ください。

※氏名に環境依存文字等が含まれている場合、警告メッセージが表示されますので、氏名を修正してください。

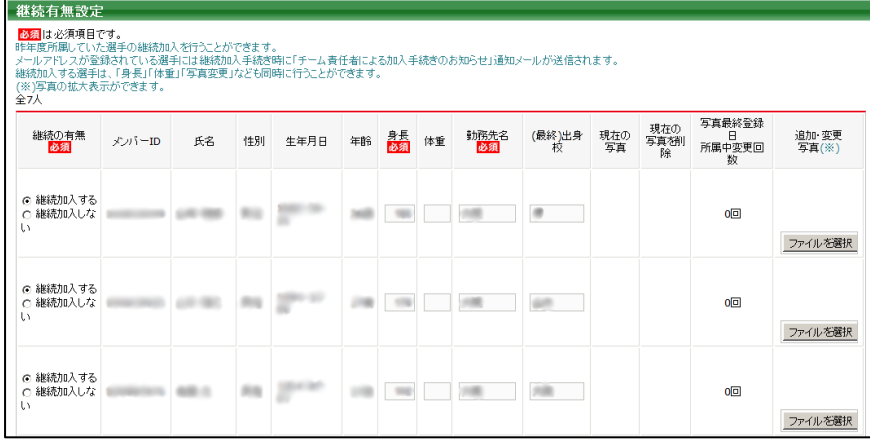

手順③の画面

#### 1-3. 選手の追加登録

#### **[B]**メンバーの一括登録(メンバー**ID** 新規取得者および既得者)

メンバーID 新規取得の選手(TeamJBA での登録実績がない選手)と一緒にメンバーID 既得者 の登録が行えます。

(1)メンバーID 新規取得者

- ① チーム責任者マイページ→「選手一括登録」をクリックします。
- ② 「選手一括登録へ」をクリックします。
- ③ 追加する選手情報を入力して、「次へ」をクリックします。
- ④ 写真の登録を行う場合、「参照」をクリックして、登録する写真を選択し、「確認画面へ」をクリックします。 写真登録を行わない場合、「確認画面へ(写真登録は今行わない)」をクリックします。
- ⑤ 内容を確認して、「確定する」をクリックします。

※チーム責任者に代理登録された選手のメールアドレス、電話番号は、空欄(未設定)になります。

一括登録後に選手本人にメンバーID、パスワードを伝達し、本人操作でメールアドレスの登録を行ってください。

㊟説明資料中の画面の仕様は実際の登録画面と異なる場合があります。

※手順③で二重登録がある場合、二重登録チェック画面が表示されます。二重登録チェック画面では、登録不可理 由と二重登録対象に該当するメンバーID(下 4 桁のみ表示)、氏名(漢字)、氏名(カナ)、所属先チーム名、写真が 表示されます。表示された内容が、本人の場合、「メンバーID(下 4 桁のみ表示)を使用して追加登録を行う。」を選 択して手続きを行ってください。本人でない場合は、「上記のメンバーとは別人なので、入力情報を元に新規登録を 行う」を選択して手続きを行ってください。

(2)メンバーID 既得者

- ① チーム責任者マイページ→「選手一括登録」をクリックします。
- ② 「選手一括登録へ」をクリックします。
- ③ メンバーID と氏名(カナ)を入力し、「メンバーID・氏名(カナ)から情報表示」をクリックします。
- ④ 内容を確認して、「次へ」をクリックします。
- ⑤ 写真の登録を行う場合、「参照」をクリックして、登録する写真を選択し、「確認画面へ」をクリックします。 写真登録を行わない場合、「確認画面へ(写真登録は今行わない)」をクリックします。
- ⑥ 内容を確認して、「確定する」をクリックします。

#### **[C]**メンバー**ID** 既得者の個別追加

メンバーID 既得者の選手で、前年度自チームに登録していないメンバーを、本年度自チームへ 登録します。(例:前年度別チームで登録していた選手を本年度自チームで登録する場合など) ① チーム責任者マイページ→「選手一括登録」をクリックします。

- ② 「メンバー検索登録」をクリックします。
- ③ 【メンバーID、カナ氏名】または、【カナ氏名、生年月日】を入力して「検索」をクリックします。
- ④ 対象者の「追加登録を行う」をクリックします。自チームに追加登録できない状態のメンバーには、「追加 登録を行う」ボタンは表示されず、追加登録できない理由が表示されます。
- ⑤ 必要に応じて選手情報を入力して、「確認画面へ」をクリックします。
- ⑥ 内容を確認します。引き続き追加登録を行う場合、「確定して検索へ」をクリックします。追加登録せずに 登録料の請求書発行を行う場合、「確定して支払へ」のボタンが表示されます。

※本人承諾を得ない登録などの不正防止のために、メンバー検索登録の履歴が保存されます。

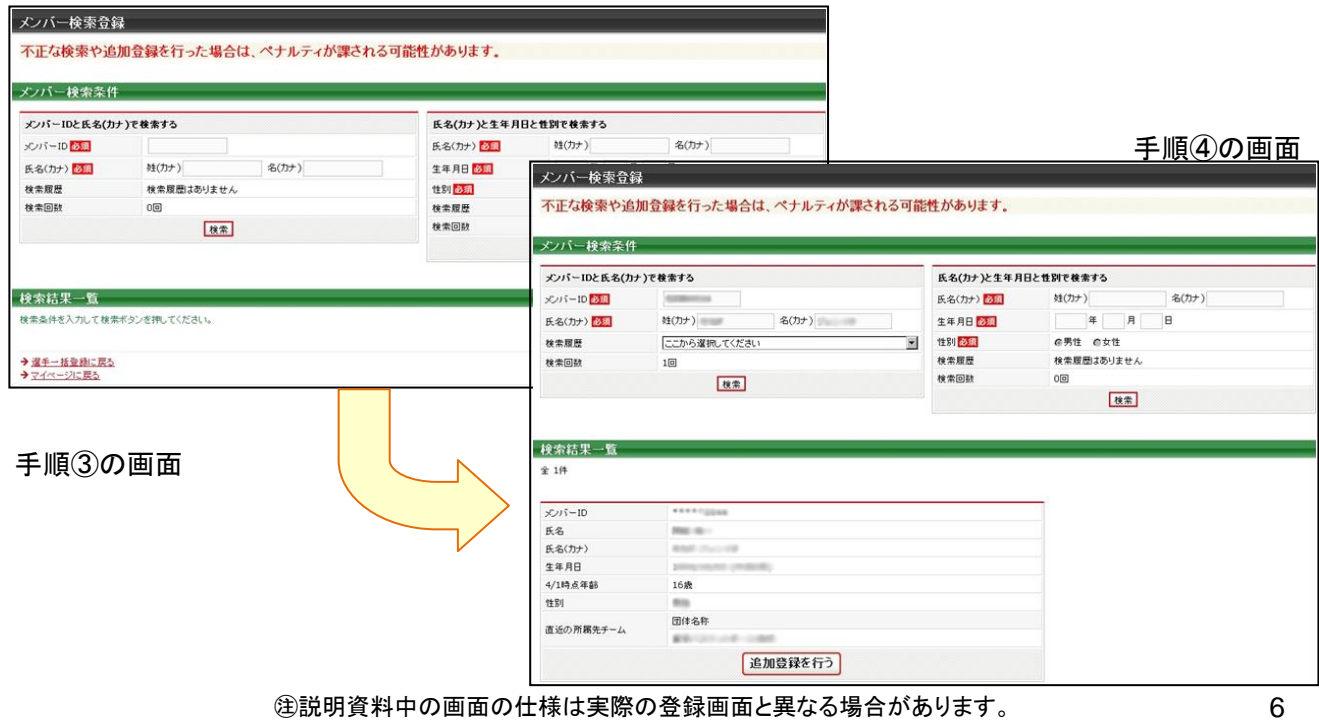

#### 1-4. 本人操作選手の加入申請承認

選手本人がチームへの加入申請を行った場合、メンバーからの加入申請を承認します。対象の 選手には、事前にチーム ID をお知らせください。

- ① チーム責任者マイページ→「加入承認」をクリックします。
- ② 各メンバーの「保留/承認/却下」を選択して、「確認画面へ進む」をクリックします。または、各メンバーの詳 細画面からも「保留/承認/却下」を行えます。
- ③ 内容を確認して、「確定する」をクリックします。 一括支払いチームの場合、続けて請求書出力を行います。

#### 1-5. 請求書出力・支払い

登録料の請求書出力、支払いを行います。

- ① マイページ→「一括支払い対象者の選定」をクリックします。
- ② 一括支払対象者を選択して、「確認画面へ」をクリックします。
- ③ 内容を確認して、「請求書発行」をクリックします。
- ④ 出力された請求書を元に、登録料のお支払いをします。(支払期限:請求書発行 30 日以内)

※チーム加盟料、競技者登録料を一括して支払った場合でも、チーム責任者マイページ「納付履歴の確認」からチ ーム加盟料のみ(競技者登録料のみ)の領収書が発行できます。

※既に請求書が発行されている場合は、新たに発行する請求書と既に発行されている請求書をボタン 1 つでまとめ て発行いただけます。

なお、請求書をまとめた場合、既に発行されていた請求書は取り消しされますので、お支払できなくなります。

#### 1-6. 選手の氏名確認

登録証(JBA Point Card)、シール(登録証貼り付け用シール)には一部の環境依存文字が印字 されません。画面上に警告メッセージが表示されている場合は、当該選手の氏名を修正してくだ さい。(代替漢字、カナ等)

※2014 年度より、登録証の発行対象が変更になりました。前年度と同じチームに継続して登録した場合、シールが 発行されますので、前年度に発行された登録証に貼り付けてご利用下さい。

#### 1-7.選手へのメンバー**ID** とパスワードの伝達、**PDF** 版競技者登録証の配布

選手本人にメンバーID とパスワードを伝達します。

一括登録された後、メールアドレスが変更されていないメンバーに限り、チーム責任者マイペー ジ→「選手一括登録」の配下選手一覧にパスワードが表示されます。

選手の所属完了後、PDF 版競技者登録証が出力できます。

①チーム責任者マイページ→「競技者登録証出力、選手一覧 Excel 出力」をクリックします。

②発行対象選手の登録証欄をチェックして「登録証出力」ボタンを押します。

(A4 サイズの名刺プリント用紙(10 面)をご用意ください。<推奨サイズ:[面付]2 列×5 段、[一片サイズ]91mm  $\times$ 51mm $>$ )

## 2.選手の手続き **<**本人操作で行う場合**>**

#### 2-1. 前年度と同じチームへの継続手続き

チームへの登録方法は、チーム責任者の指示に従ってください。

チーム責任者が一括継続する場合、選手本人が行う手続きはありません。

チーム責任者から、メンバー本人がチームへ加入申請するよう指示された場合、下記の手順で チームへの加入申請を行ってください。

#### **[D]**本人操作による継続申請

- ① メンバーマイページ→「チームへの加入申請/役職・資格の登録」をクリックします。
- ② 「継続加入する」を選択して「次へ進む」をクリックします。
- ③ メンバー情報を入力して、「確認画面へ」をクリックします。
- ④ 内容を確認して、「登録する」をクリックします。

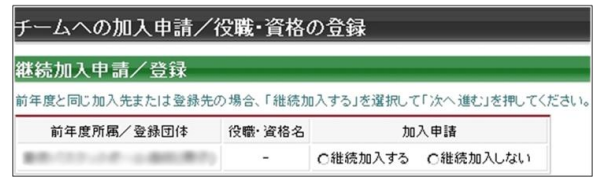

手順②の画面

#### 2-2. 前年度と異なるチームへの加入申請

チームへの登録方法は、チーム責任者の指示に従ってください。

チーム責任者が代行して登録する場合、申請先のチーム責任者にメンバーID を伝えてください。 選手本人が行う手続きはありません。

チーム責任者から、メンバー本人がチームへ加入申請するよう指示された場合、チーム責任者 にチーム ID を確認して、下記の手順で加入申請を行ってください。

#### **[E]**本人操作による加入申請

- ① メンバーマイページ→「チームへの加入申請/役職・資格の登録」をクリックします。
- ② チーム責任者に確認したチーム ID を入力して、「次へ進む」をクリックします。
- ③ メンバー情報を入力して、「確認画面へ」をクリックします。
- ④ 内容を確認して、「登録する」をクリックします。

#### 2-3.氏名確認

登録証(JBA Point Card)、シール(登録証貼り付け用シール)には一部の環境依存文字が印字 されません。画面上に警告メッセージが表示されている場合は、氏名を修正してください。(代替 漢字、カナ等)

※2014 年度より、登録証の発行対象が変更になりました。前年度と同じチームに継続して登録した場合、シールが 発行されますので、前年度に発行された登録証に貼り付けてご利用下さい。

㊟説明資料中の画面の仕様は実際の登録画面と異なる場合があります。

### 3.補足:メンバーパスワード問合せ方法

## 【方法1】チーム責任者によって一括登録された後メールアドレス変更をしておらず、チ ームに所属中の場合

チーム責任者にパスワードをお聞きください。

チーム責任者に一括登録された選手で、本人操作によるメールアドレス変更履歴のない選手の パスワードは、配下選手一覧画面に表示されます。

#### 【方法2】メールアドレスが設定されている場合

- ① メンバーログイン画面→「パスワードをお忘れの方はこちら」をクリック
- ② メンバーID を入力して、「確認する」をクリックします。
- ③ 登録されているメールアドレスに、パスワードが通知されます。

もしメールアドレスがクリアされた(未設定)状態の場合、「メールアドレスが登録されていません」 と表示され、【方法3】へのリンクが表示されます。

登録されているメールアドレスでメールが受信できない場合、パスワードを確認する方法はあり ません。本人確認を行うための登録項目が多くないため、偽りの問合せの可能性を無視できな いためです。

この場合の対策として、予備メールアドレスの登録を可能にしました。メンバーの登録項目に「予 備メールアドレス」が追加されます。パスワード問合せを行ったときに、主たるメールアドレスだけ でなく、予備メールアドレスへもパスワードが送信されます。

#### 【方法3】メールアドレスが設定されておらず、無所属の場合

- ① メンバーログイン画面→「メールアドレスが設定されていない方はこちら」をクリックします。
- ② 【メンバーID、カナ氏名、生年月日、性別】を入力して、「確認」をクリックします。
- ③ 表示された内容が、自分であることを確認して、「メール設定」をクリックします。既にメール アドレスが設定されている場合、表示されません。
- ④ 受信できるメールアドレスを入力して、「登録する」をクリックします。
- ⑤ 受信したメールの URL をクリックします。
- ⑥ パスワードを入力して、「確認画面へ」をクリックします。
- ⑦ 「確定する」をクリックすると、メールアドレスおよびパスワードが変更されます。

以上